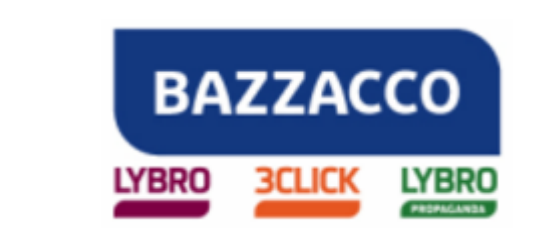

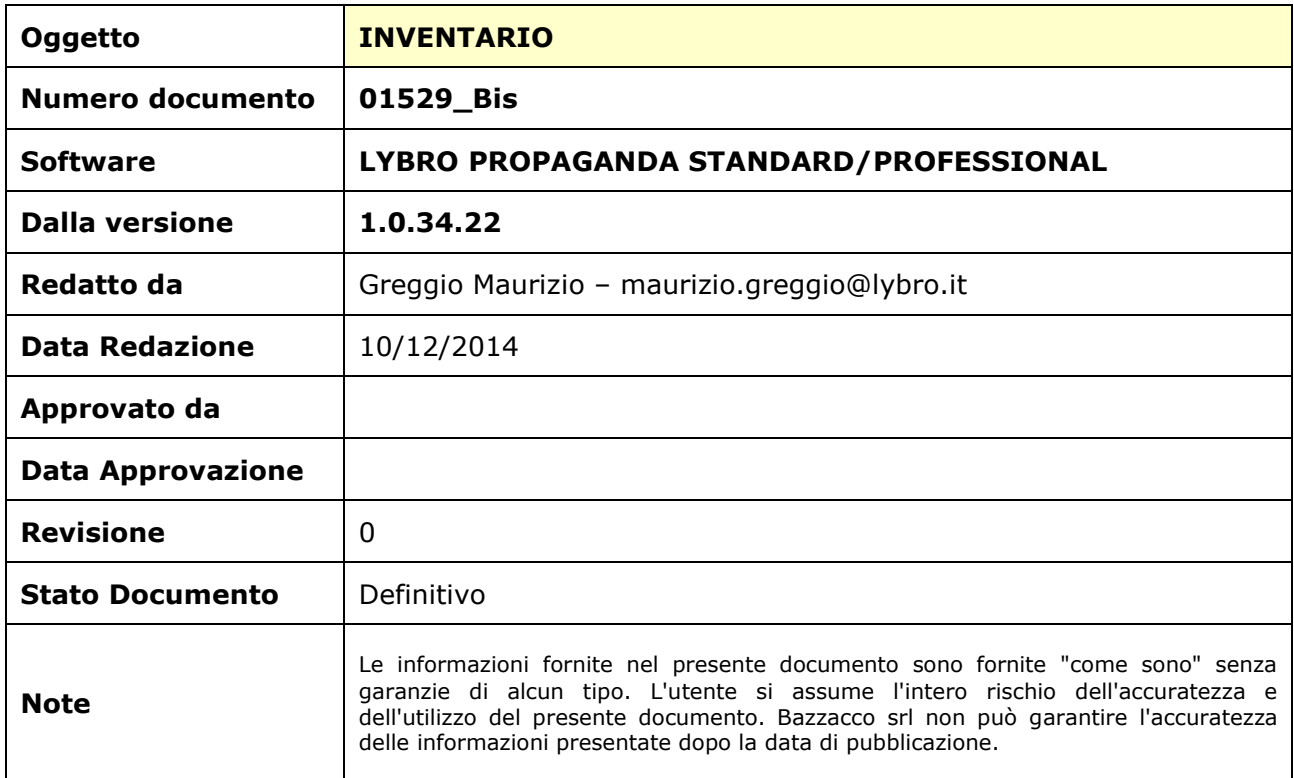

Pagina 1 di 4

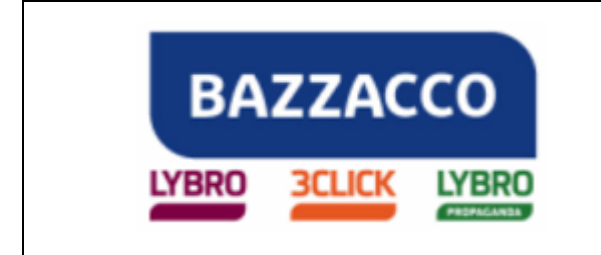

**Lybro**

# INVENTARIO

# **Prima di utilizzare il software Lybro Propaganda nell'anno 2015 è necessario effettuare la chiusura dell'anno fiscale 2014 creando l'inventario, indispensabile se si desidera gestire il carico-scarico della merce presente in agenzia.**

L'inventario deve essere redatto **nell'anno fiscale 2014** e si deve compilare entro il 31 dicembre; in alternativa si può compilare nel 2015 avendo l'accortezza di portarsi nell'anno fiscale 2014.

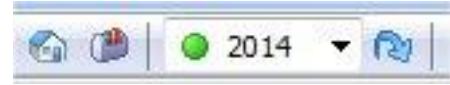

L'inventario può essere **generato automaticamente** dal programma o **compilato manualmente,** l'importante è che nel programma sia impostato l'**anno fiscale 2014**.

## **Inventario generato automaticamente dal programma**

- 1. Dal menu **Azienda**, selezionare **Inventario**, verrà visualizzata la finestra Inventario, assicurarsi che sia vuota; se così non fosse, cliccare con il tasto destro del mouse al centro della pagina e selezionare **Azzera inventario**, inserire la password **admin**.
- 2. Cliccare con il tasto destro del mouse al centro della pagina e selezionare **Inventario da giacenze di magazzino** oppure premere il pulsante **Genera**.
- 3. Nella maschera di richiesta password inserire **admin** e nella successiva selezionare dai menu a tendina la **Marca** e/o il **Fornitore** del quale effettuare l'inventario; per generare l'inventario completo selezionare (tutti).

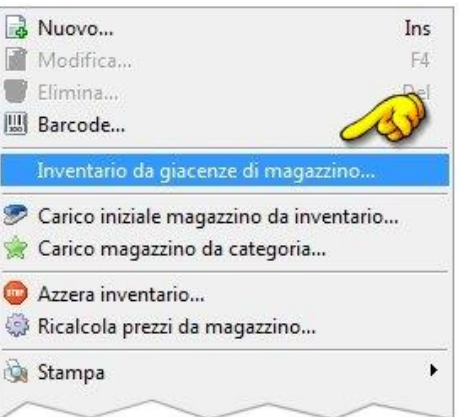

4. Alla domanda "**Creare l'inventario delle giacenze di magazzino?**" premere il pulsante **Si**.

#### **Inventario compilato manualmente**

- 1. Dal menu **Azienda**, selezionare **Inventario**, verrà visualizzata la finestra Inventario, assicurarsi che sia vuota o che siano inseriti articoli con giacenza corretta.
- 2. Digitare il **codice articolo** e la **quantità** degli articoli presenti in **magazzino.**

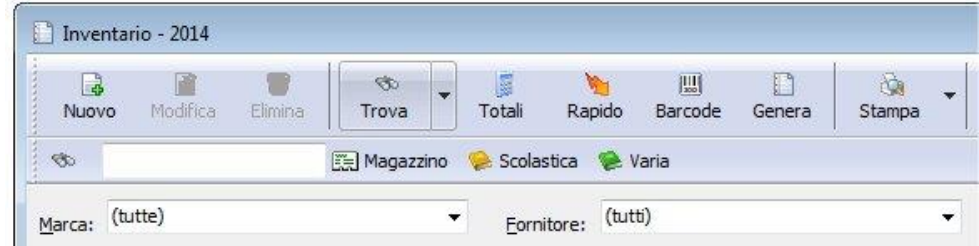

#### **BAZZACCO SRL**

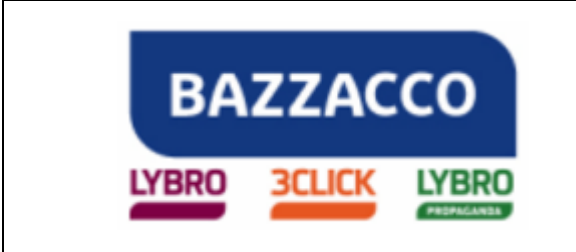

**Lybro**

### **Carico giacenze da inventario**

Dopo aver creato l'inventario e averne verificato la correttezza, è **necessario trasformarlo in giacenze iniziali per l'anno 2015**.

- 1. Premere il tasto destro del mouse nella schermata dell'inventario e selezionare **"Carico iniziale magazzino da inventario"**.
- 2. **Segnare con un flag le giacenze da azzerare e quelle da caricare.** (Importante: se NON vengono messi i flag sulle giacenze da azzerare, le quantità inventariate andranno a sommarsi alle quantità presenti a magazzino; **ad esempio se viene messo il flag su Carica tutte le giacenze del magazzino dev'essere messo il flag anche su Azzera tutte le giacenze del magazzino** vedi immagine a lato).

La procedura è protetta da password in modo da evitare carichi involontari. La password è: **admin**

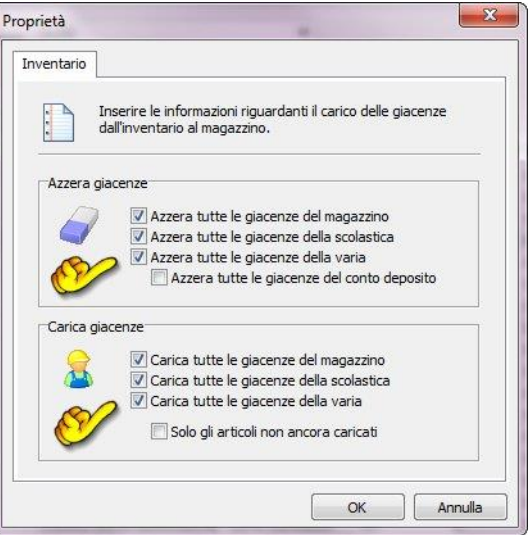

L'inventario si crea con il **prezzo di copertina** ma invia una segnalazione nel caso fosse mancante il prezzo d'acquisto.

Questa segnalazione è del tutto ininfluente per Lybro Propaganda, in quanto normalmente il prezzo d'acquisto non è quasi mai presente nelle anagrafiche di magazzino dei vari editori.

**AVVERTENZA:** E' possibile rettificare i valori di magazzino e aggiornarli ai valori fisici presenti e successivamente generare l'inventario, perfettamente identico alla giacenza riportata in magazzino.

# *A questo punto siete pronti per iniziare il lavoro nell'anno fiscale 2015.*

L'inventario appena creato può essere stampato. Premendo il pulsante **Stampa** è possibile stampare l'**inventario dettagliato,** l'**inventario per categoria** e la **giacenza contabile**. Per ulteriori **stampe personalizzate** è possibile **salvare** l'intero **inventario** in formato **Excel** che può essere successivamente elaborato secondo le proprie esigenze.

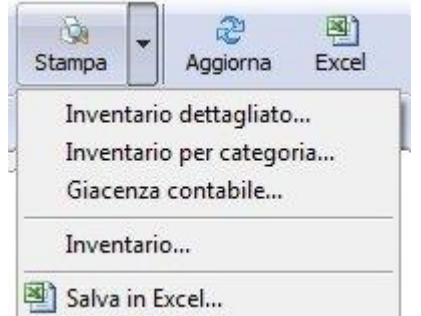

Pagina 3 di 4

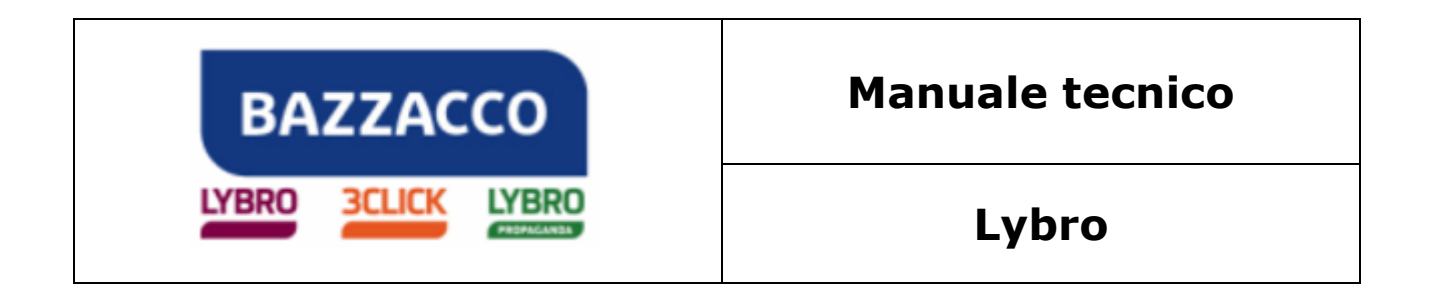

**Importante. Qualsiasi modifica delle quantità d'inventario modificherà le giacenze dell'anno 2015, in caso di "Ricalcolo giacenze".**

**N.B.:** Per avere sempre le **giacenze corrette è necessario inserire le quantità degli articoli acquistati nella voce Carichi ed emettere un documento in fase di vendita** (fatture, ddt, schede, scarico saggi) o **effettuare lo Scarico dalla voce Giornaliero per le vendite al banco** (docenti).

*Fine del documento.*

Pagina 4 di 4